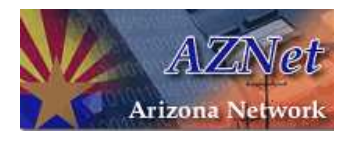

# **Table of Contents**

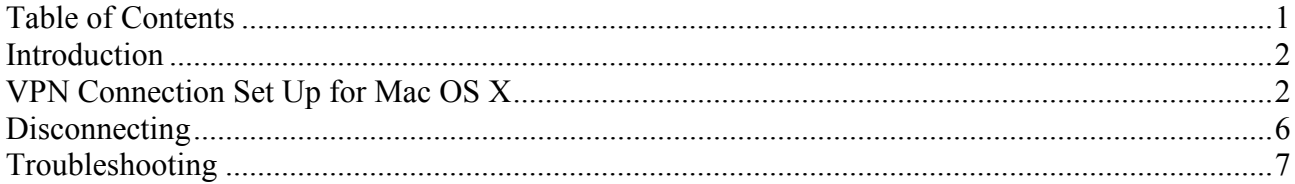

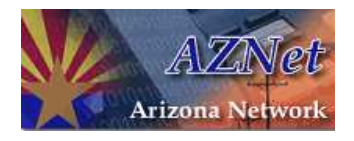

#### **Introduction**

Welcome to the AZNet VPN Installation Guide! This guide will take you through the process of using the AZNet VPN solution for remote access to the State of Arizona's network. The benefits of VPNs are great. Virtual Private Networks grant State employees access to Agency materials without being directly on the Agency's network (i.e. remote access from home). As telecommuting becomes more popular, VPNs will be an ever increasing tool for productivity. The AZNet VPN solution utilizes a Cisco VPN platform in order to secure transmission to State network resources.

## **VPN Connection Set Up for Mac OS X**

The AZNet VPN solution does not use a traditional client application to operate. A normal Internet browser (Safari or Mozilla Firefox) will create the secure "tunnel" for transmission. Simply open your browser window and go to https://vpn.aznet.gov/. Enter you username and password in the appropriate fields.

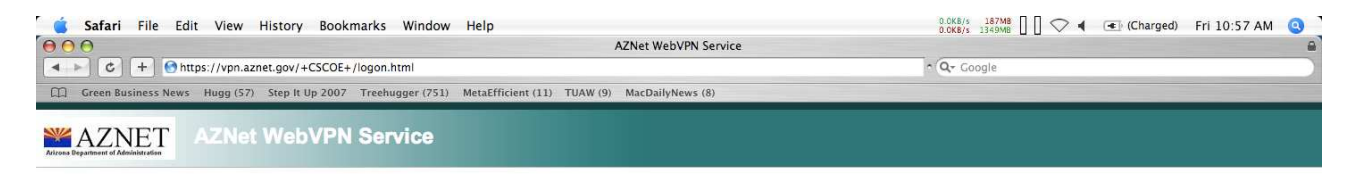

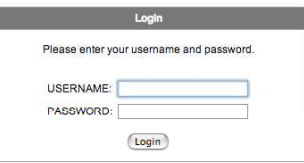

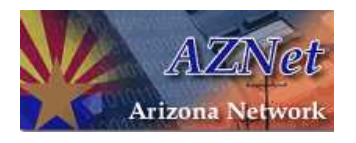

Although traditional client software is not needed, the Cisco solution actually puts a "thin client" on your computer. Please select "Trust" from the screen below.

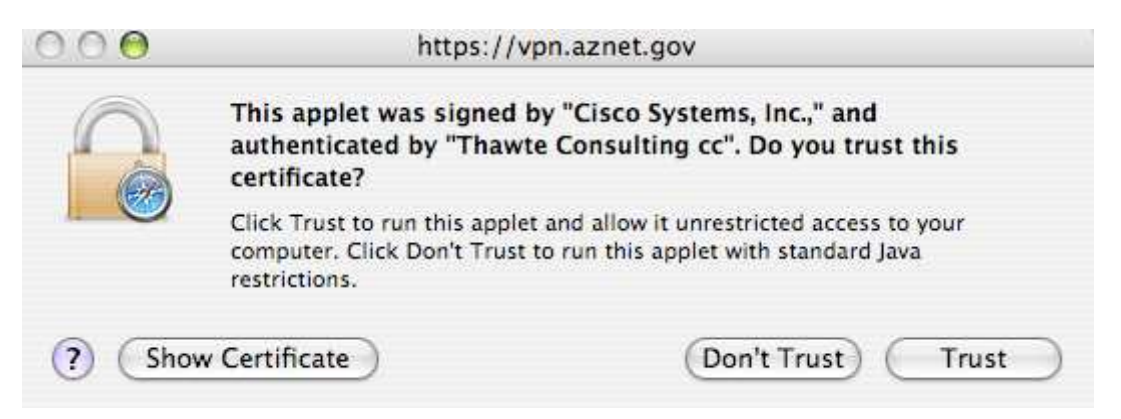

Please wait while the Install extracts its required files. This process should take about 2 minutes (depending on your connection type, it could take longer). A Cisco message will appear on the right side of your screen indicating that you are connected to the AZNet VPN.

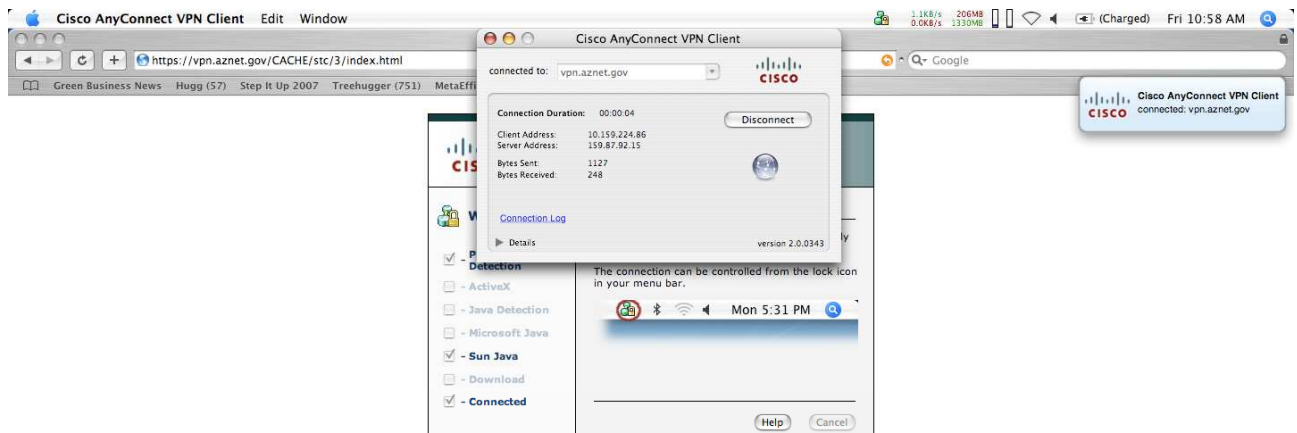

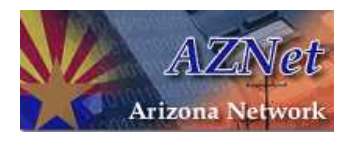

A lock icon in your menu bar will alert you that your VPN session is connected. You may close the 'Cisco AnyConnect VPN Client' window and the Internet Browser window behind it (ie. Safari or Mozilla Firefox). Closing these windows will not disconnect you from the AZNet VPN.

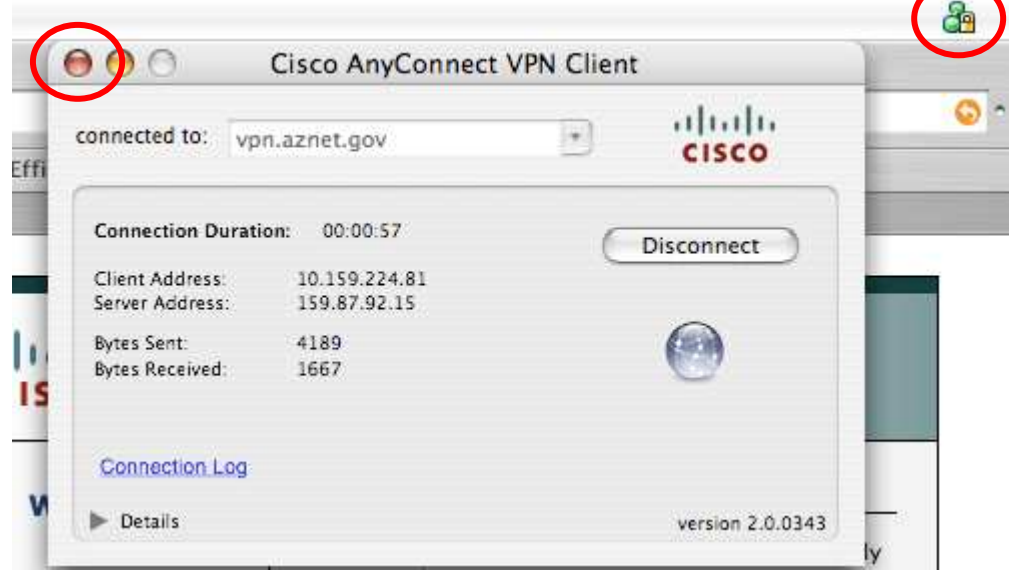

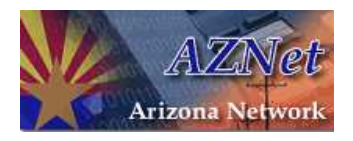

You are now securely connected to the State network and have access to your applications as you would if the computer you are on is connected to your office with an invisible wire.

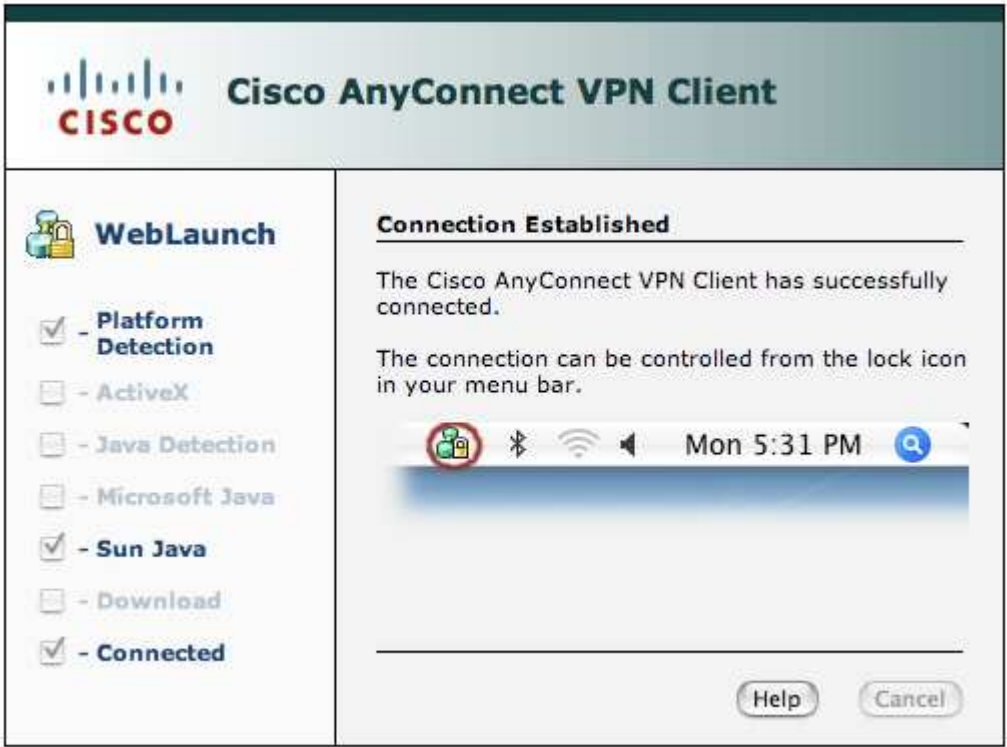

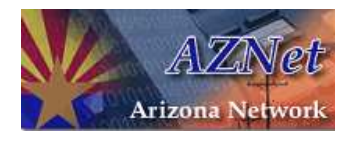

### **Disconnecting**

When you have finished your session, disconnect from the VPN service by clicking on the lock icon in your menu bar and choosing "Disconnect." Then close all of your Internet Browser windows.

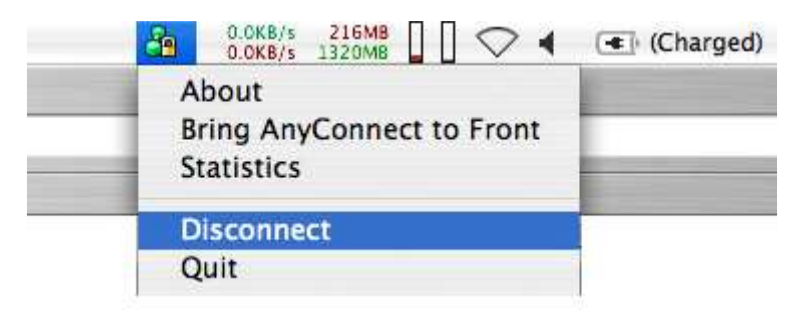

A message will appear indicating that you are disconnected from the AZNet VPN.

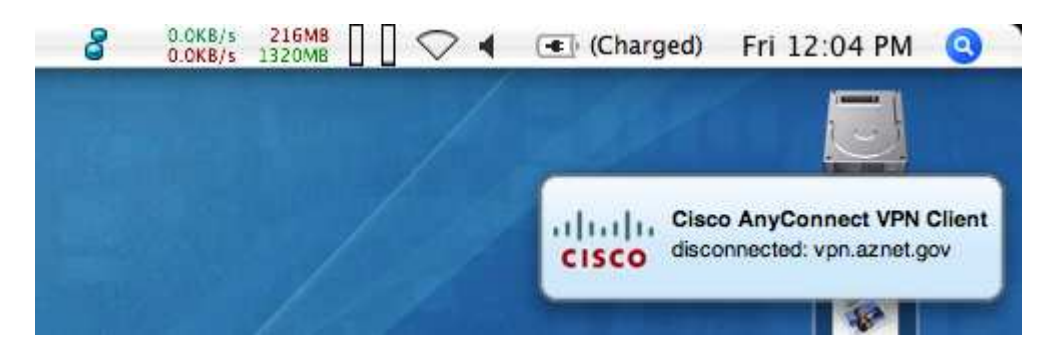

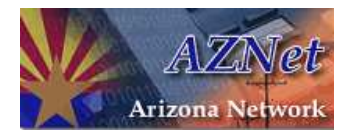

#### **Troubleshooting**

You may not be able to connect to the AZNet VPN if you are using another VPN Client. If you are experiencing connectivity problems, please disconnect from any VPN you are using before connecting to the AZNet VPN.

If you are not able to go to the AZNet VPN's website, please make sure you are typing the 's' in https.

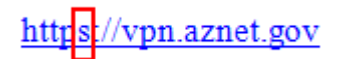

The Cisco AnyConnect VPN Client may require a restart after the first installation of the AZNet VPN. If you are not able to connect to the AZNet VPN during the first installation, please restart your system and repeat the instructions to connect to the AZNet VPN.